#### Changer l'orientation d'une image

**Sommaire**

Comprendre le problème (pages 1 à 3)

2) Modifier l'orientation d'une photo (pages 3 à 6) Traiter plusieurs photos en une seule fois (pages 7 à 12)

Votre photo s'affiche à l'endroit sur votre ordinateur, mais pas sur votre site…

Vous devez simplement spécifier où se situe le bas de la photo **avant** de l'envoyer dans votre médiathèque.

#### **PRINCIPE**

Les photographies s'affichent dans le bon sens sur votre ordinateur, comme dans la capture d'écran ci-dessous :

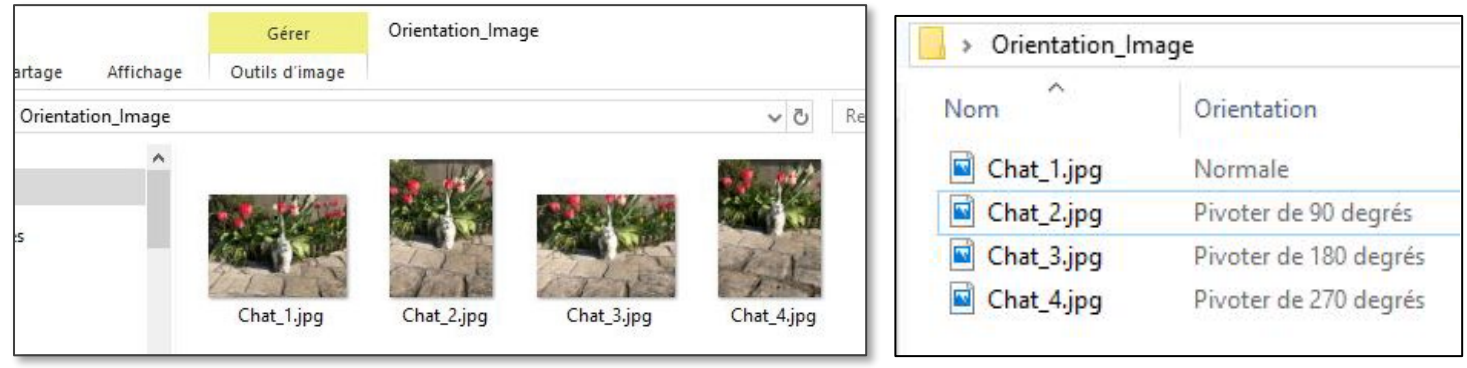

1 tenu le téléphone. Votre blog n'est peut-être pas capable d'utiliser cette information et affiche l'image en mettant **le bas**  Tout semble normal à gauche, pourtant les photos ont été prises dans 4 sens différents, en tournant l'appareil-photo. Votre ordinateur les tourne sans vous le dire et les affiche correctement, car il prend compte du sens dans lequel était **de l'appareil-photo**, vers **le bas de l'écran**.

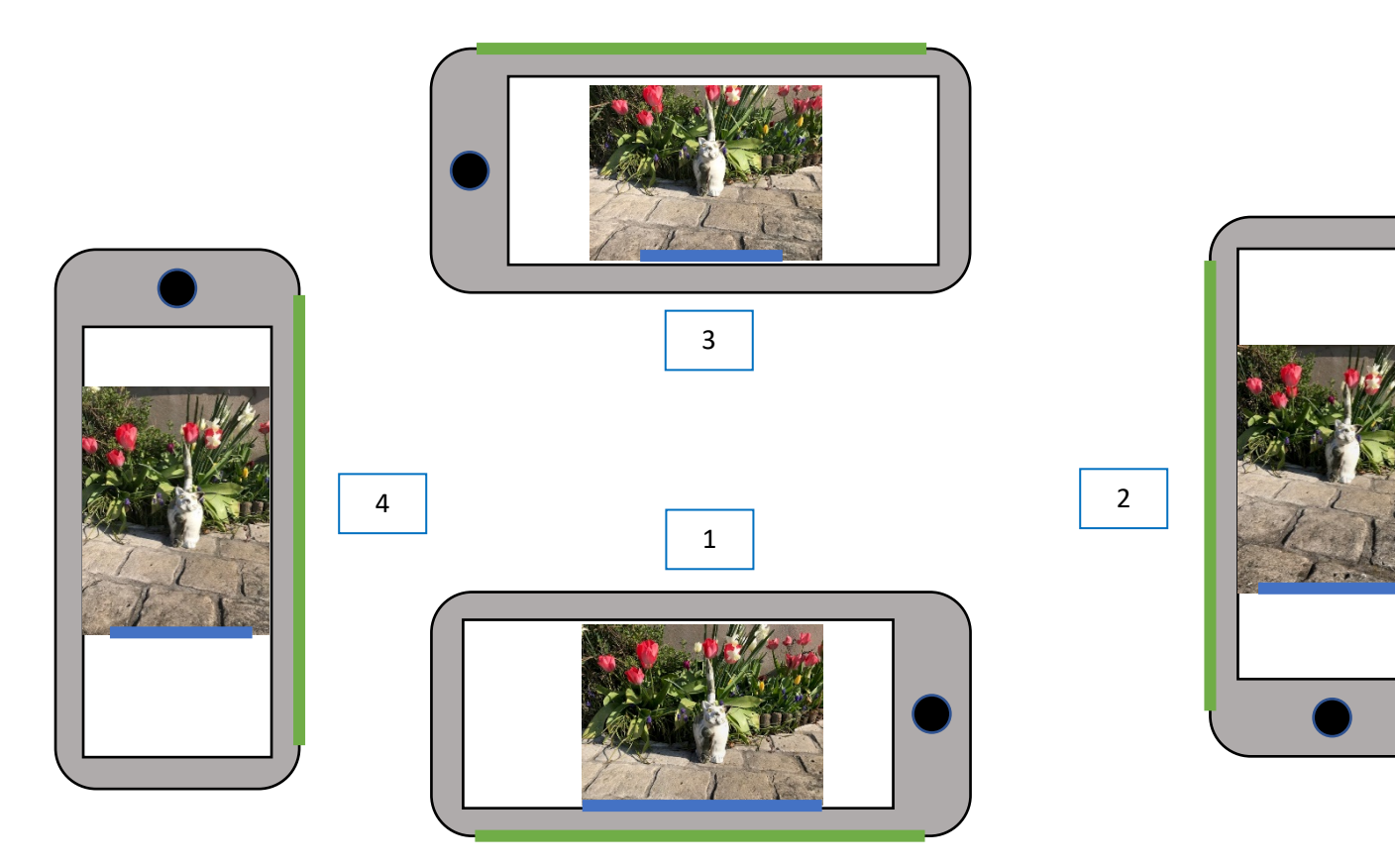

.<br>. **En vert : BAS de l'appareil-photo En bleu : BAS de l'image**

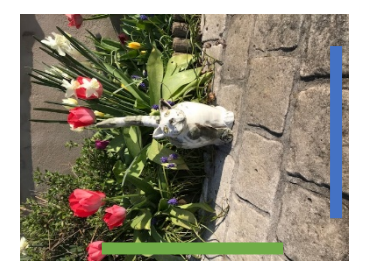

La photo 2 s'affiche avec les pattes du chat à droite dans Word ou sur votre blog, c'est normal, car le bas de l'appareil était orienté à 90° par rapport au bas de la photo. Il faut tourner l'image de 90° dans le sens horaire pour l'afficher correctement.

# **SOLUTION**

Comment faire pour que le chat retombe sur ses pattes ?

## A. **Ouvrez** la photo dans votre logiciel de visualisation d'images (Photos dans Windows 10, par exemple).

- a. Si l'image n'est pas dans le sens désiré, **Pivotez** la photographie jusqu'à ce que son orientation soit correcte, puis **cliquez** sur Enregistrer une copie
- b. Si le sens affiché vous convient, vous pouvez cliquer directement sur Enregistrer une copie-
- B. La nouvelle orientation est prise en compte, le bas de la photo telle que vous la voyez est considéré comme étant aussi le bas de l'écran.

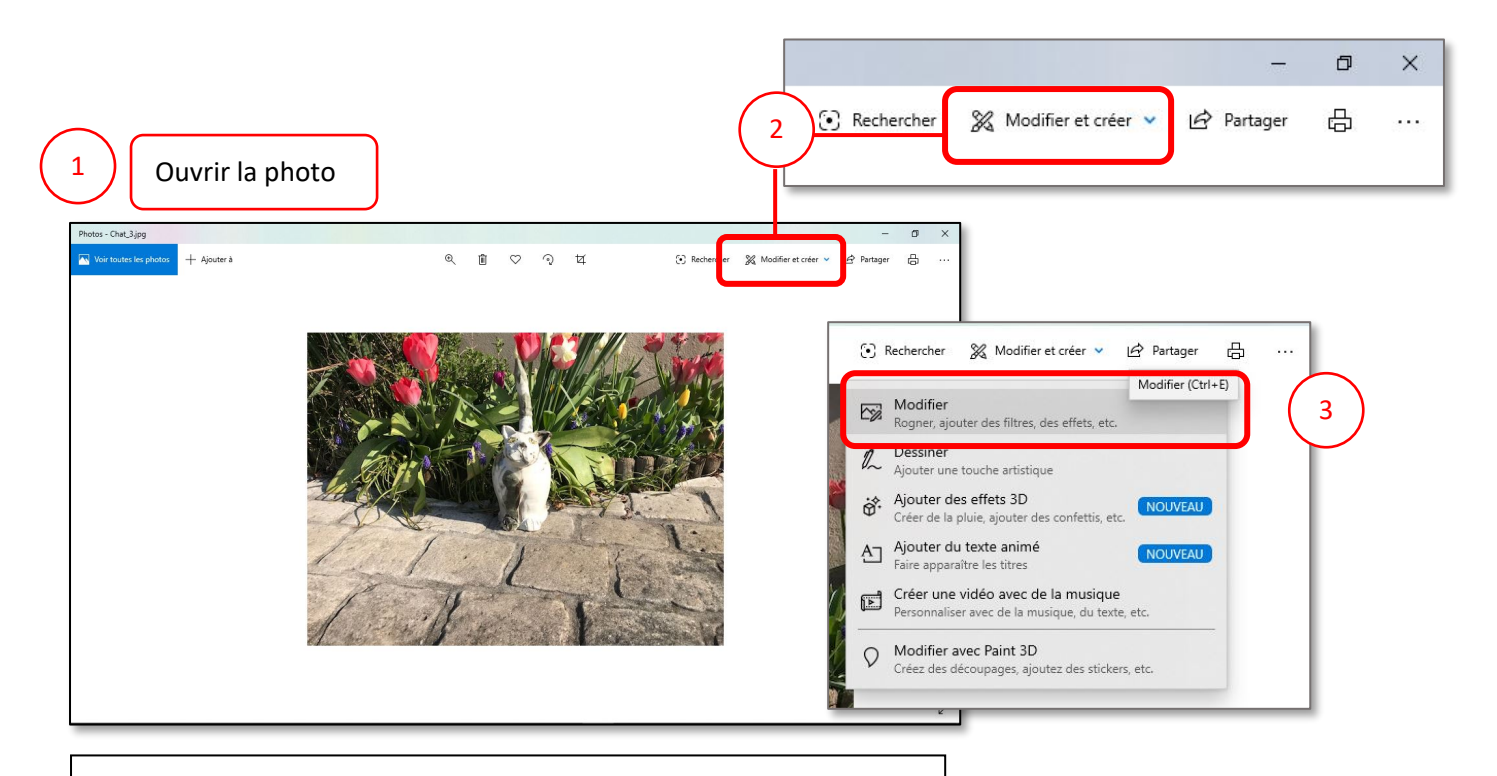

*En théorie, ce chat devrait avoir la tête en bas, mais mon ordinateur a appliqué une rotation de 180 degrés, sans me le signifier.*

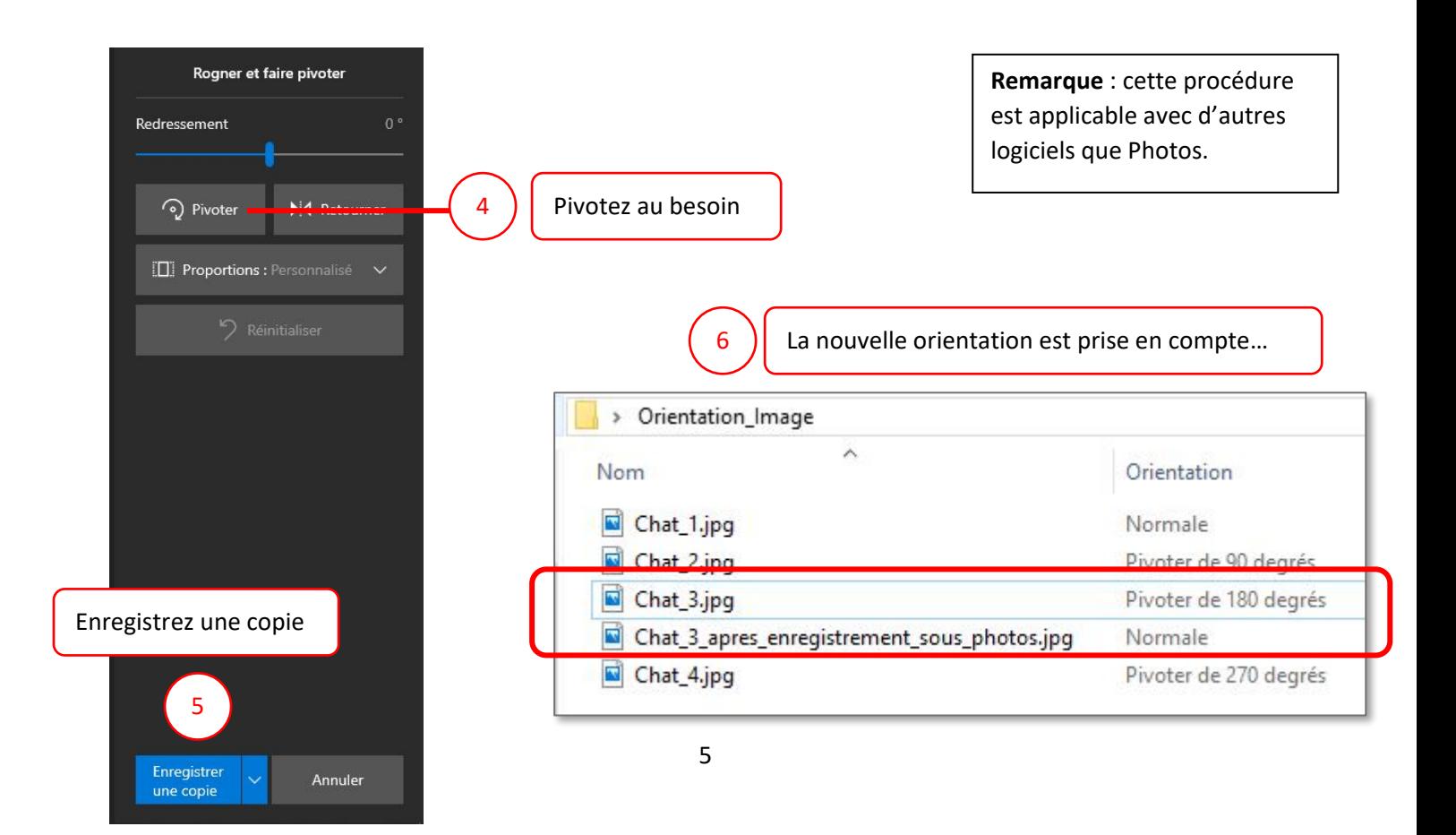

Si vous souhaitez visualiser et vérifier l'orientation des photos sous Windows, procédez comme suit :

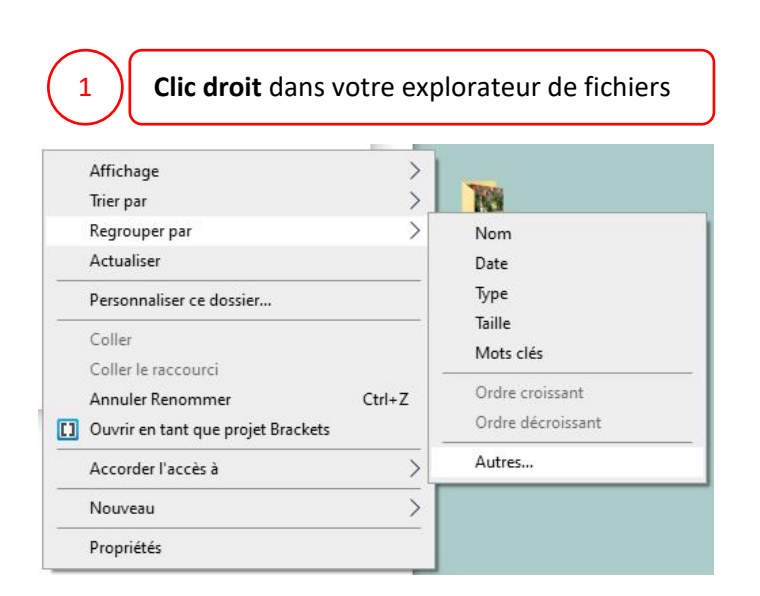

#### **Cochez** *Orientation* et **validez**  $\times$ Choisir les détails Sélectionnez les détails que vous souhaitez afficher pour les éléments de ce dossier Détails :  $\Box$  Notation  $\lambda$ Monter Numéro d'épisode Descendre Numéro de la chaîne  $\Box$  Numéro de rappel Afficher □ Numéro de saison  $\Box$  Objet Masquer  $\Box$  Ordinateur  $\Box$  Ordinateur local  $\Box$  Orientation **E de l'assessant l'article de l'anglé d**  $\Box$  Ouverture maxi Page d'accueil professionnelle  $\Box$  Page Web  $\Box$  Pages  $\Box$  Par emplacement  $\checkmark$ Taille de la colonne sélectionnée (en pixels) : 160 OK Annuler 3

6

 $\overline{2}$ 

**Placez** les photos à traiter dans un seul dossier.

### **Attention** :

- un dossier unique pour les photos à basculer de 90° dans le sens direct
- un dossier unique pour les photos à basculer de 90° dans le sens indirect
- un dossier unique pour les photos à basculer de 180°

**Téléchargez** ou **ouvrez** Photofiltre, si vous l'avez déjà.

http://www.photofiltre-studio.com/news.htm

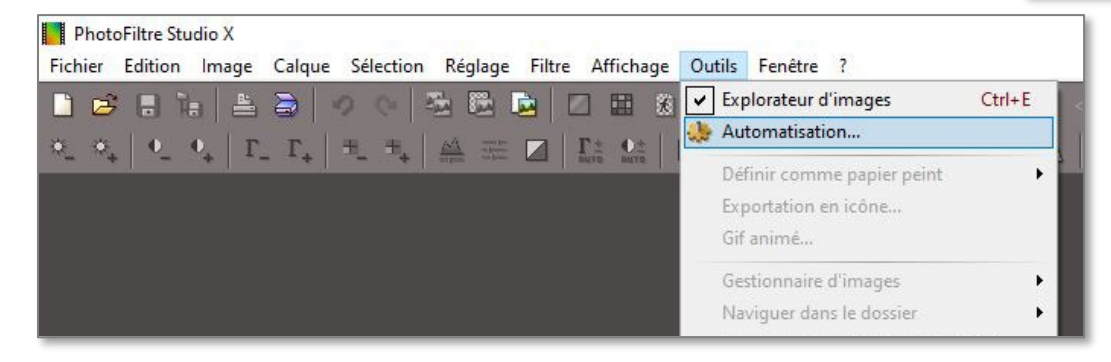

![](_page_6_Picture_9.jpeg)

![](_page_7_Picture_61.jpeg)

8

- 1) **Indiquez le dossier** dans lequel se trouvent les photos à traiter
- 2) Puis **le dossier** dans lequel il faudra placer les photos après rotation

**Dossier source :** emplacement des images à traiter **Dossier export :** emplacement des images après traitement (les originaux ne sont pas touchés) **Images :** liste des images concernées

![](_page_8_Picture_23.jpeg)

**Remarque** *: dans l'onglet Image, vous pourriez en profiter pour donner la même dimension aux images.*

![](_page_9_Figure_0.jpeg)

Dans l'onglet Action, lisez le résumé puis **cliquez** sur **OK**.

![](_page_9_Figure_2.jpeg)

Patientez. Quand l'opération est terminée, un rapport est affiché.

Vous pouvez récupérer vos images dans le dossier d'export (choisi dans l'étape 1)

**Remarque** : l'ordinateur prend toujours en compte l'instruction « Pivoter de 180° », vous pourriez croire que l'opération n'a pas fonctionné, mais l'affichage sera bien respecté dans votre blog.

11

![](_page_10_Picture_2.jpeg)

![](_page_10_Picture_3.jpeg)

![](_page_10_Picture_4.jpeg)

![](_page_10_Picture_5.jpeg)

![](_page_11_Figure_0.jpeg)